### **User Manual LP-WR304 2.4 GHz Wireless N 300 Mbps broadband high power router with 1 WAN port and 4 LAN ports**

**LPWR304\_UM\_ENB01W**

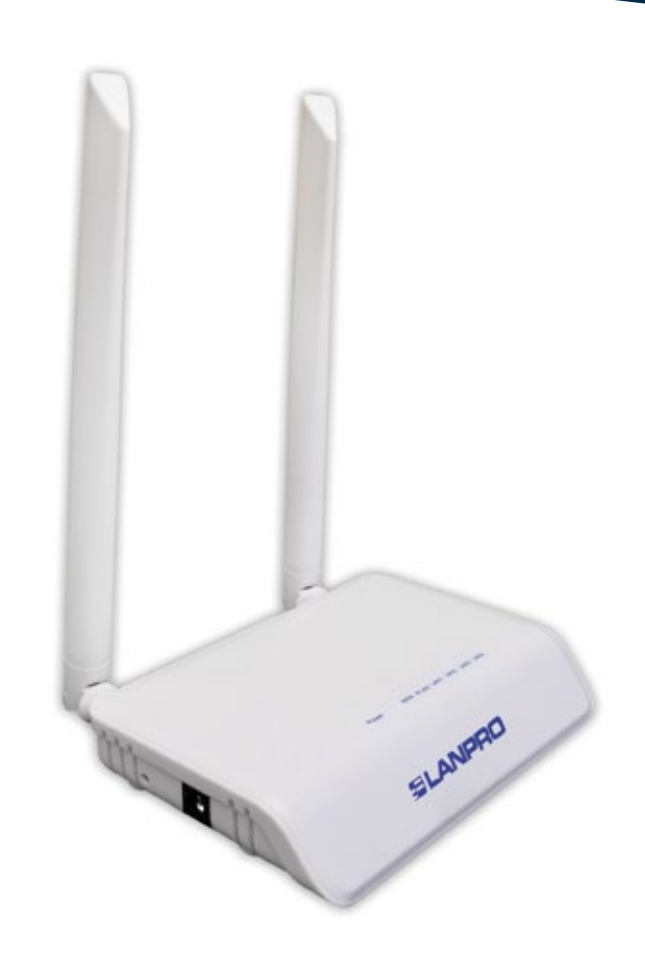

## **User Manual LP-WR304 2.4 GHz Wireless N 300 Mbps broadband high power router with 1 WAN port and 4 LAN ports**

#### **A Hardware Installation**

- **• ADSL,** please comply with steps 1, 2, 3 and 4
- **Residential broadband,** please comply with steps 2, 3 and 4
- **Range extender,** please comply with steps 3 and 4

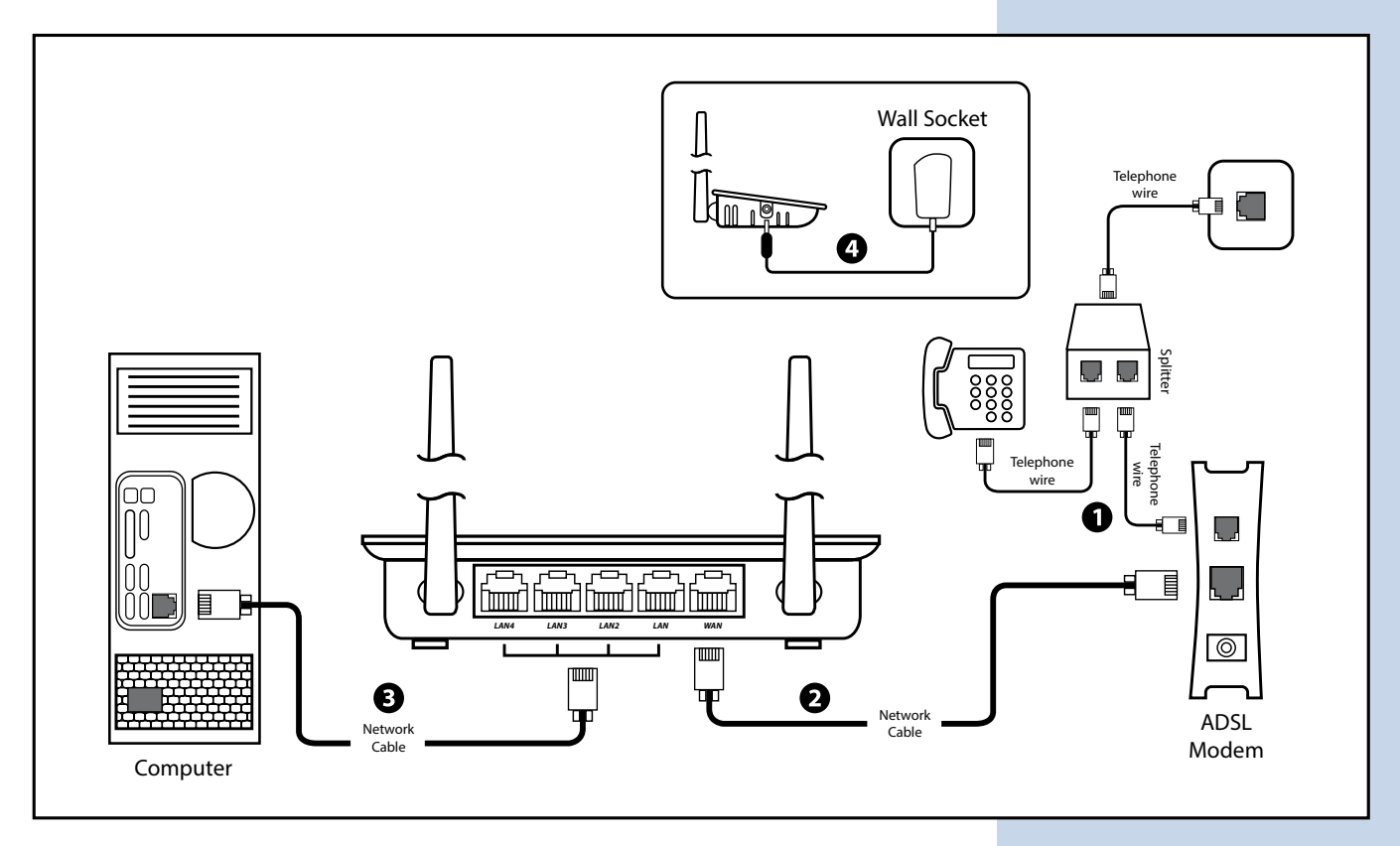

#### **Note:**

- **1.** Please disconnect the power adapter and all cables during thunder storm weather
- **2.** Keep away from heat source and keep well ventilated
- **3.** Please pay attention to the waterproof and moisture proof when storing, transporting and running
- **4.** The power adapter must be original or approved

### **B** Set up PC Windows Vista/7/10

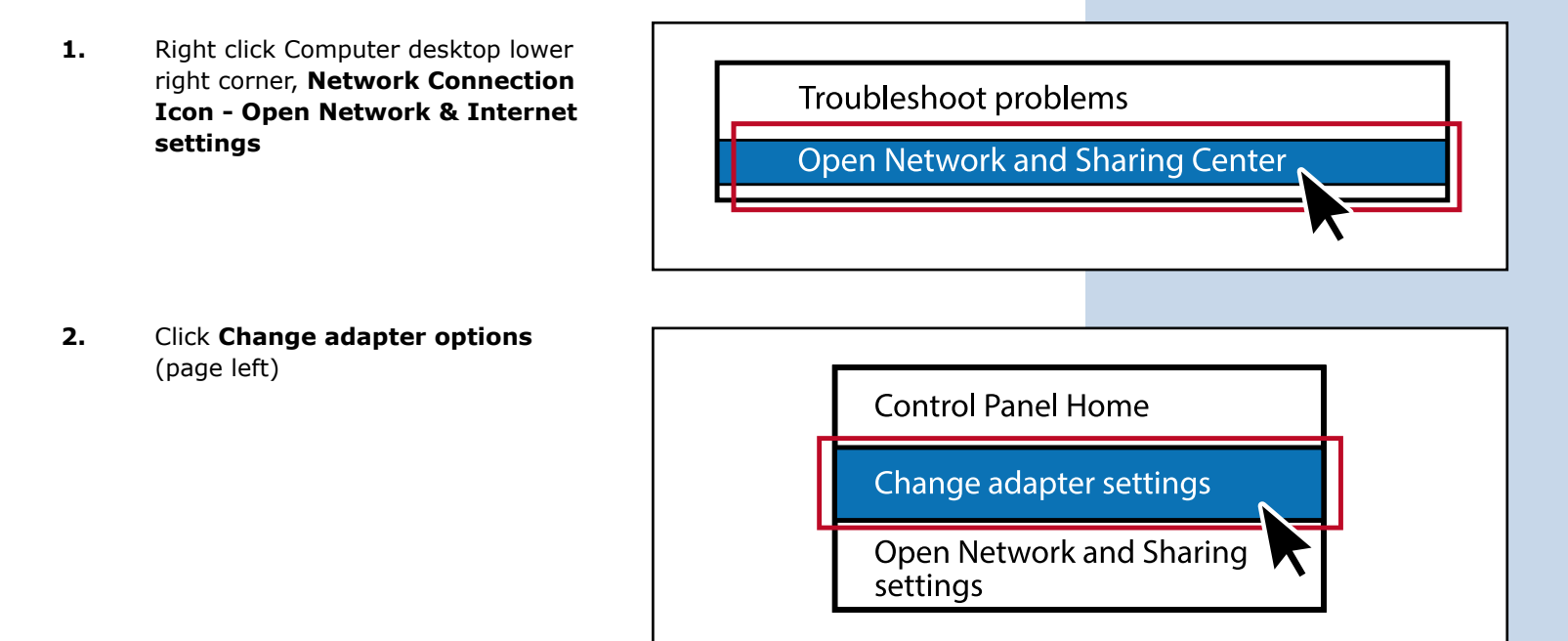

**3.** Right click **Local Area Connection** and choose **Properties**

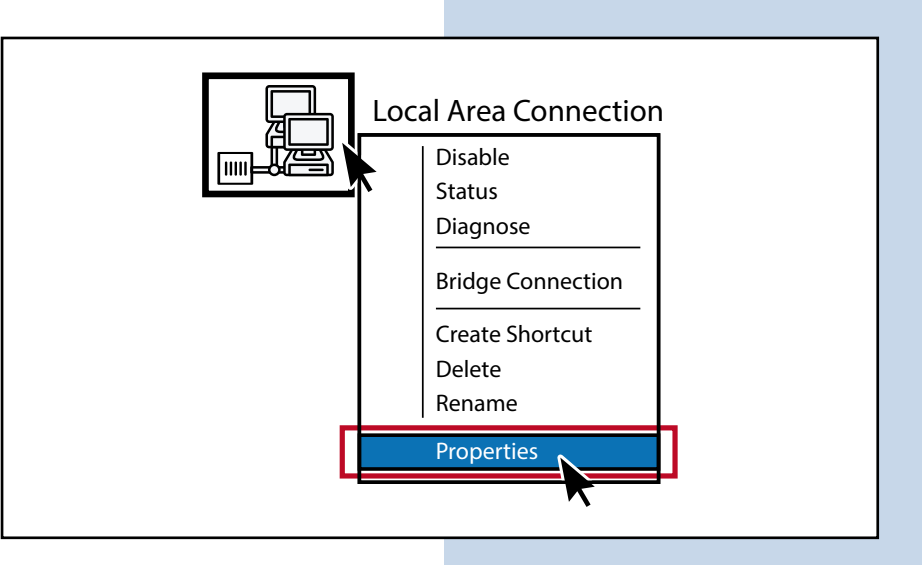

**4.** Double click **Internet Protocol Version 4 (TCP/IPv4)**

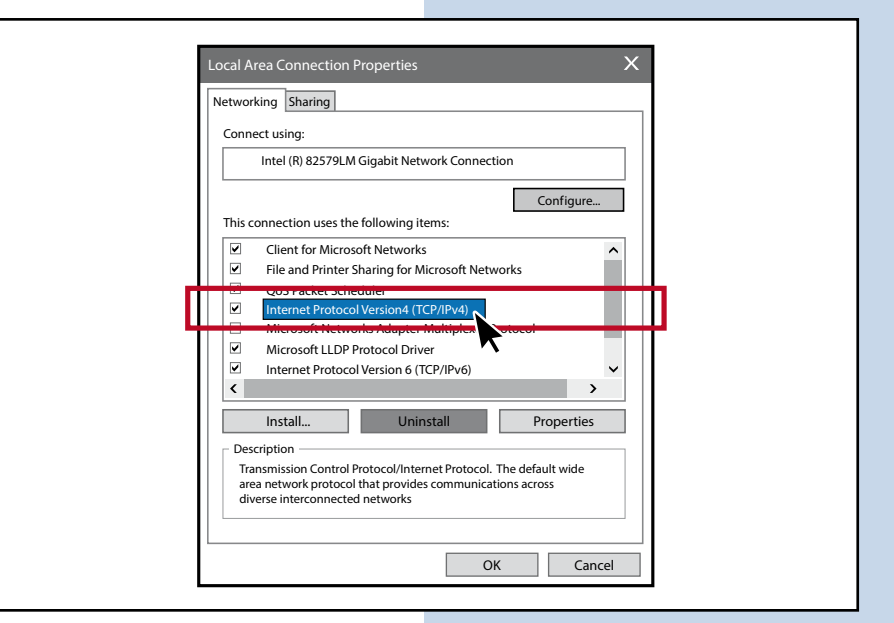

**5.** Choose **Obtain an IP address automatically** and Obtain **DNS server address automatically,** click **OK** and then click **OK**

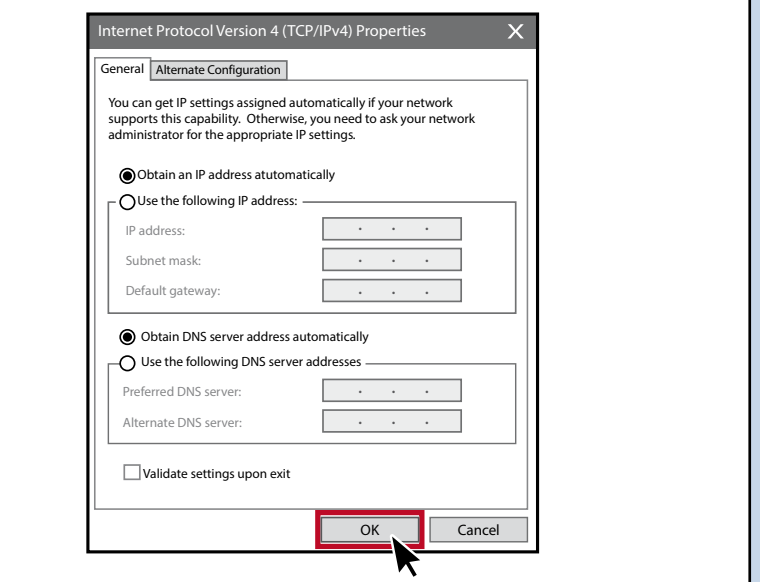

## **SLANPRO**

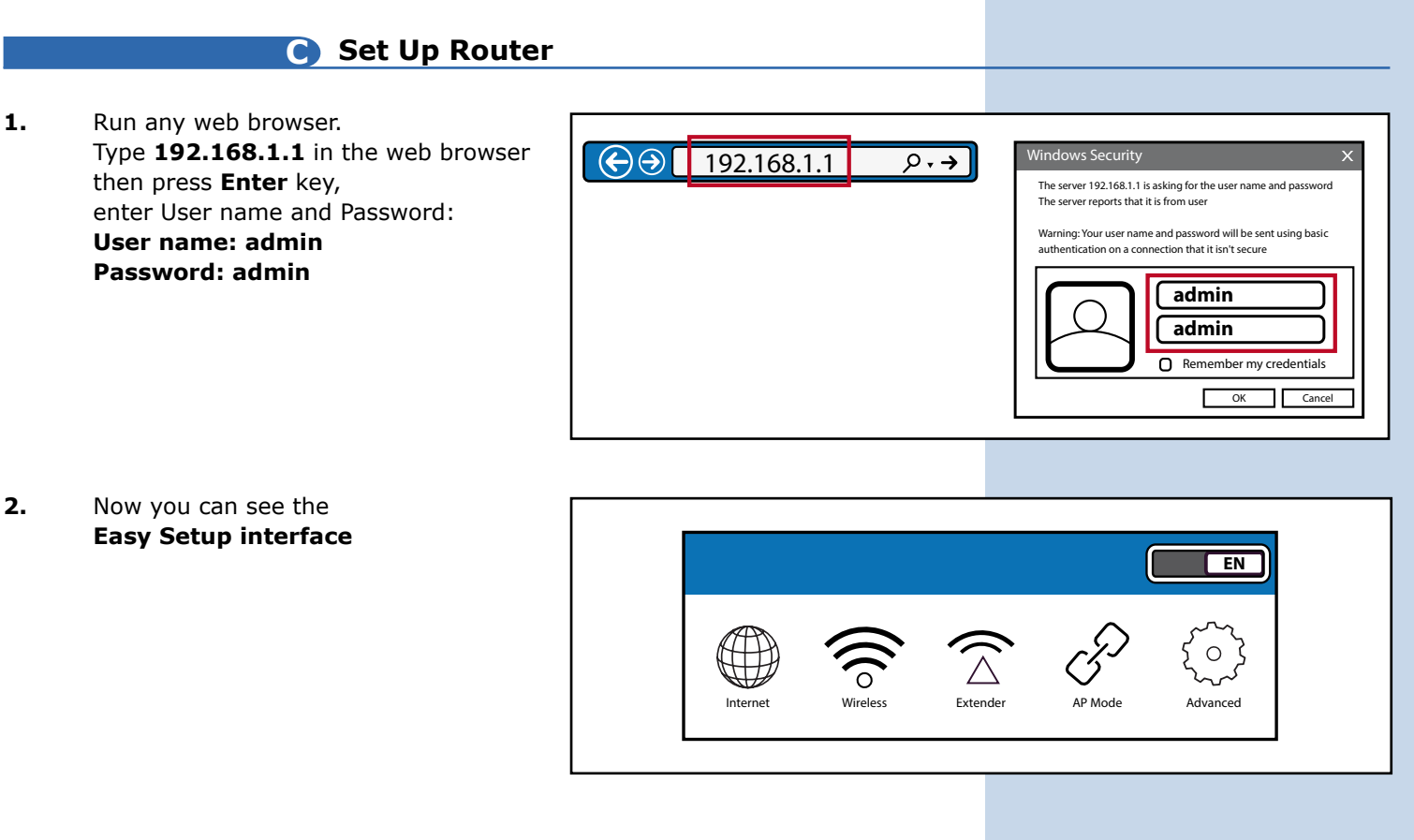

**3. PPPoE Mode: Click Internet>> PPPoE >>User Name >>Password**, then click **Apply**

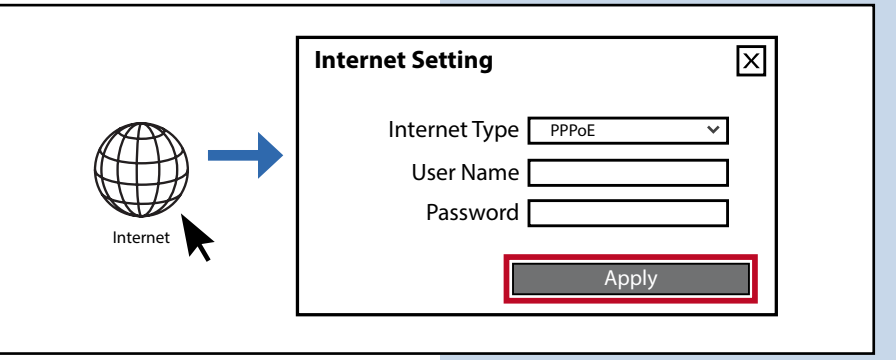

**4. Static IP Mode:** Click **Internet>> Static IP>> IP address>> Subnet Mask>> Gateway>> Internet Setting** 冈 **Primary DNS** as bellow, then click **Apply** Internet Type IP Address Subnet Mask **Gateway** Primary DNS InternetSecondary DNS (Optional) Apply

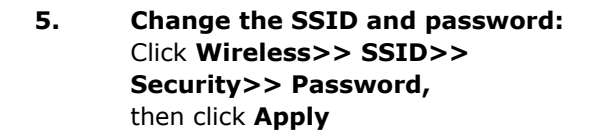

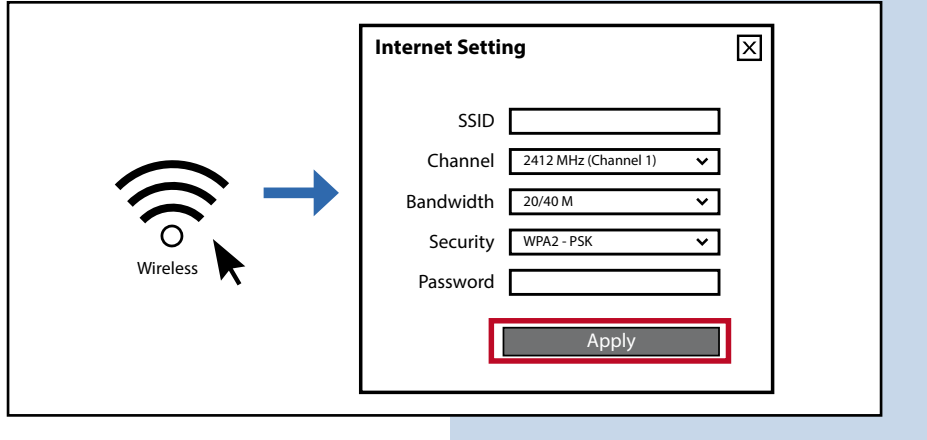

SSID

MAC Address

**Extender Setting**

Scan

**6. Extender Mode:** Click **Extender>> Scan**

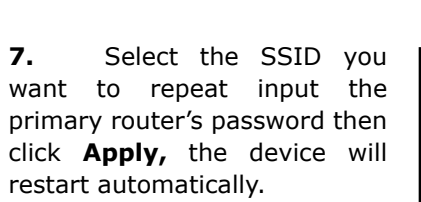

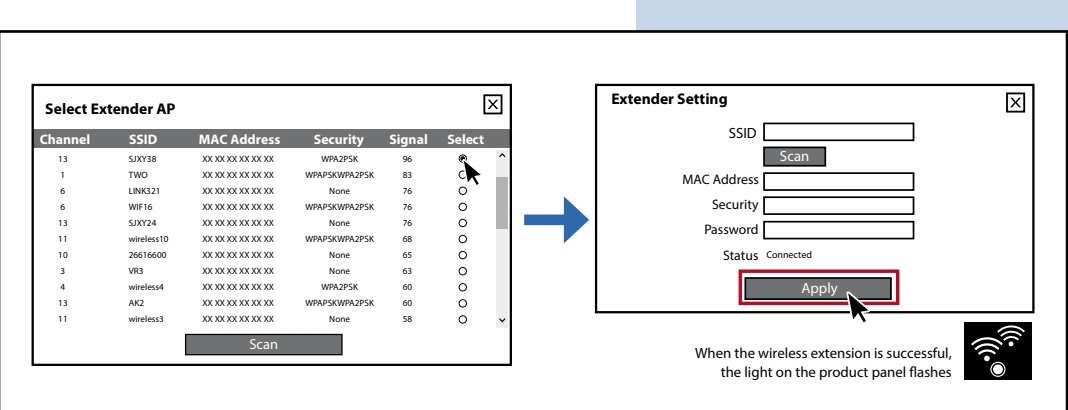

**Note:** After extender mode successfully, if you will find than you cannot get into the router again. That you set up the terminal device (laptop or mobile phone) IP address as fixed IP address: 192.168.1.x (x cannot be digital 1 (2-255)) Default Gateway: 192.168.1.1

# **Pattern setting steps**

#### **AP Mode**

Extender

Ethernet cable to WAN port (make sure the primary router which the other head of Ethernet cable is connected to is available for internet)

**Extender Mode** (step 1, 5, 6)

**PPPoE Mode** (step 1, 5, 3)

**Static IP Mode** (step 1, 5, 4)

**Change SSID and password** (step 1, 5)

*LanPro is continuously improving its products and reserves the right to change specifications and availability without prior notice.*